#### **Методические рекомендации по активации и заполнению Индивидуального плана профессионального развития педагога (далее - ИППР)**

...

След. >

#### **1. Активация.**

На вашу электронную почту направлено письмо («Вы добавлены в портал ИППР педагога»), в котором ссылка для входа и активации. Заходите по любой из ссылок.

Вы добавлены в портал ИППР педагога QuintaDB no-reply@quintadb.com <sup>△</sup> Сегодня в 14:04 **OU**  $9<sub>2</sub>$ 

Здравствуйте!

Вам открыт доступ к порталу "Индивидуальный план профессионального роста педагога Советско-Гаванского муниципального района".

Нажмите здесь, чтобы получить доступ к порталу:

https://quintadb.ru/activate/5eeaf916505fda51a05b37e864486832580347b9

Также Вы сможете войти в систему на странице авторизации:

https://quintadb.ru/apps/b4AmoVsuDgzi\_cVSopjZLH/portals/dclL3cVuvhW7NcVY8oF3zV/login

Данные Вашего аккаунта:

Здравствуйте!

Вам открыт доступ к порталу ИППР (Индивидуальный план профессионального роста педагога Советско-Гаванского района).

Нажмите здесь, чтобы получить доступ к порталу:

https://quintadb.ru/activate/5eeaf916505fda51a05b37e864486832580347b9

Также Вы сможете войти в систему на странице авторизации:

https://quintadb.ru/apps/b4AmoVsuDgzi\_cVSopjZLH/portals/dcIL3cVuvhW7NcVY8oF3zV/login

Вводите свой логин и пароль (данные также находятся в этом письме) – нажмите ВОЙТИ.

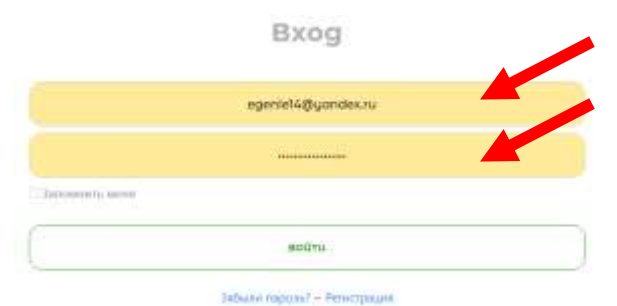

Попадаете на главную страницу портала («Календарь событий»). В данном календаре представлены все мероприятия, проводимые ИМЦ в текущем и следующем месяце.

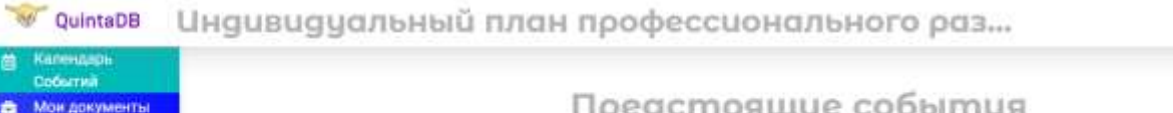

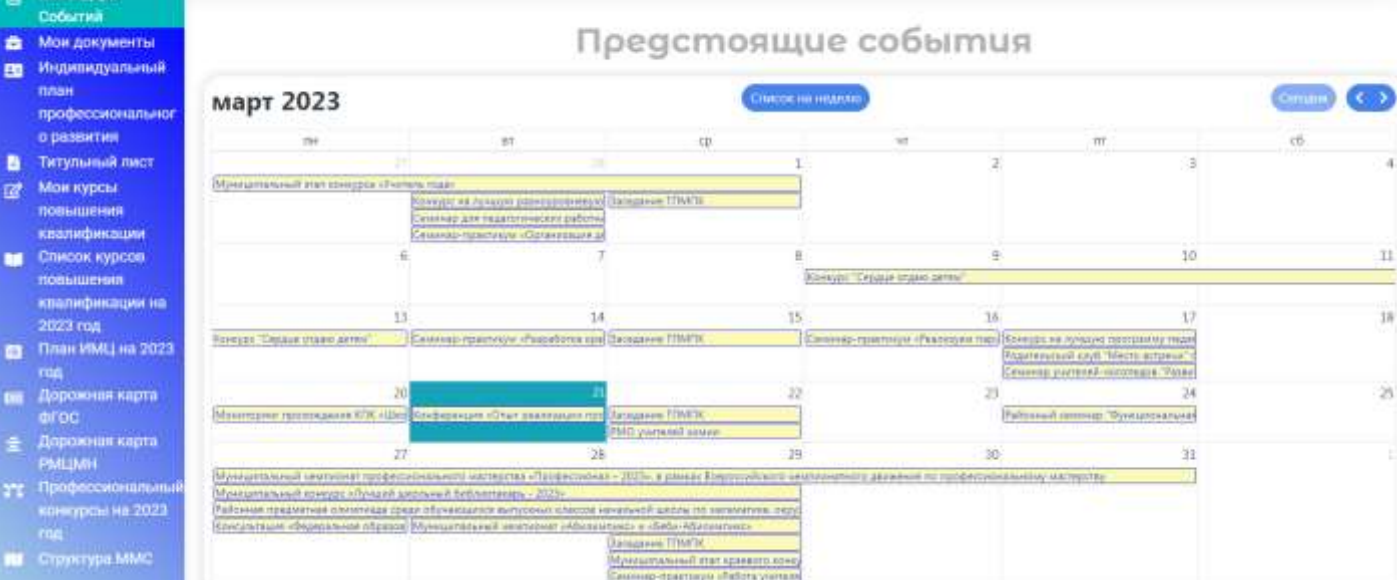

## **2. Меню ПОРТАЛА**

Прежде чем начать заполнение «Индивидуального плана профессионального развития педагога», ознакомьтесь с разделами, размещенными в МЕНЮ (левая часть экрана):

- МОИ ДОКУМЕНТЫ (документы, которые вы размещаете в своем ИППР – их видите только Вы).

- ИНДИВИДУАЛЬНЫЙ ПЛАН ПРОФЕССИОНАЛЬНОГО РАЗВИТИЯ (события, которые Вами пройдены или запланированы – Ваш ИППР виден только лично Вам и ответственному за работу с ИППР в ОУ).

- ТИТУЛЬНЫЙ ЛИСТ (Персональный данные педагога – видны только Вам и ответственному за работу с ИППР в ОУ)

- СПИСОК КУРСОВ ПОВЫШЕНИЯ КВАЛИФИКАЦИИ НА 2023 ГОД (в списке представлены курсы повышения квалификации ХК ИРО)

- ПЛАН ИМЦ НА 2023 ГОД (план мероприятий ИМЦ – все события высвечиваются в календаре событий)

- ДОРОЖНАЯ КАРТА ФГОС (план муниципальных мероприятий по реализации ФГОС)

- ДОРОЖНАЯ КАРТА РМЦМН (план мероприятий региональной методологии целевой модели наставничества)

- ПРОФЕССИОНАЛЬНЫЕ КОНКУРСЫ НА 2023 ГОД (конкурсы, запланированные на региональном и федеральном уровне).

- СТРУКТУРА ММС (структура муниципальной методической службы Советско-Гаванского муниципального района).

- и другие.

## **3. Заполнение ТИТУЛЬНОГО ЛИСТА**

Выберите в меню «Титульный лист» и заполните строку своими данными – это необходимо для заполнения руководителями ОУ Муниципальной базы педагогических работников.

 $\overline{\mathbf{u}}$ 

3a)

## + ДОБАВИТЬ НОВУЮ ЗАПИСЬ

#### Заполните форму

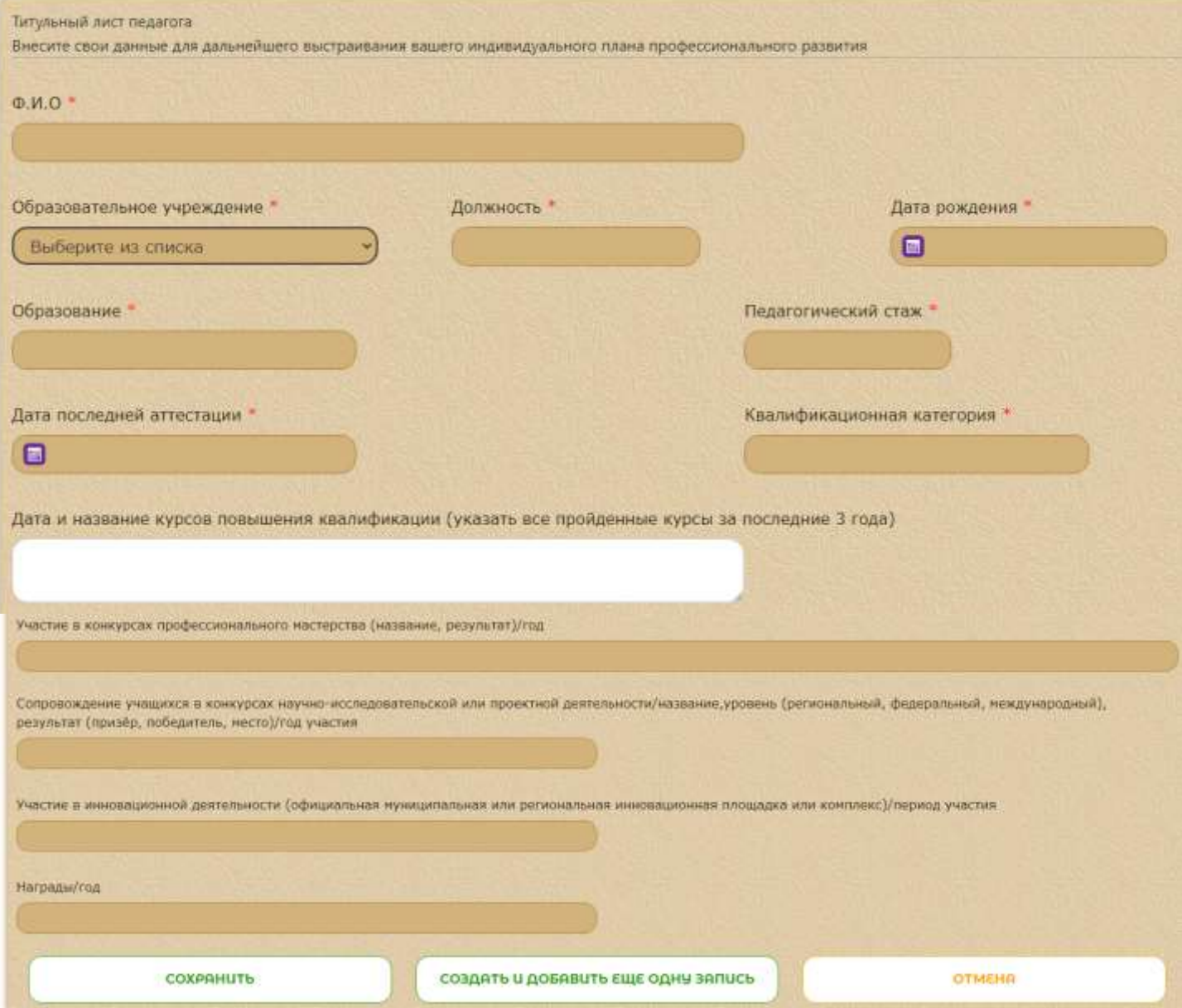

#### После заполнения нажмите **СОХРАНИТЬ**.

Если каких-то данных у вас нет, то оставляйте ячейку пустой (Например, нет наград). В любой момент Вы сможете вернуться к Титульному листу и дописать (откорректировать) внесенные данные.

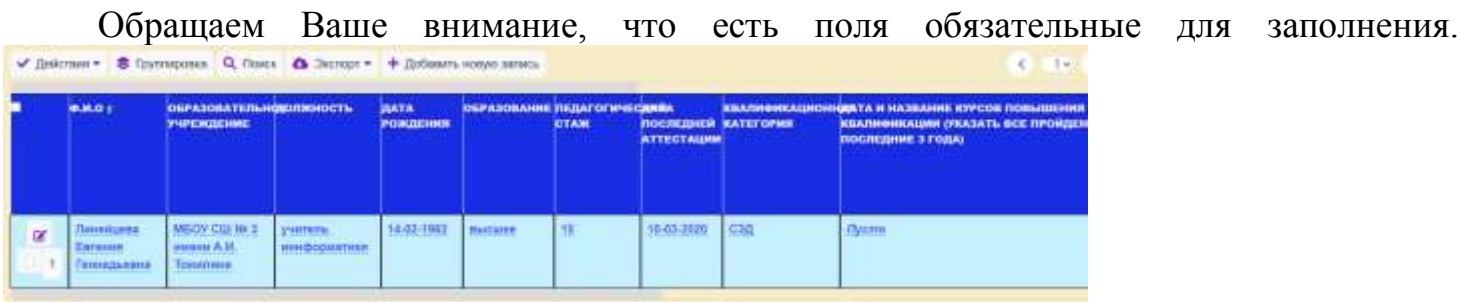

После сохранения заполненные данные будут представлены в виде таблицы, в которую можно будет внести коррективы (прямо щелкнув мышкой в нужной ячейке –

нажать значок )

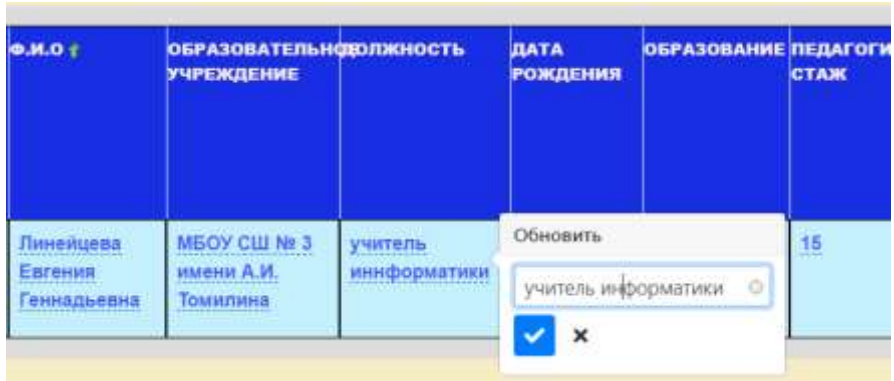

### **4. Заполнение ИППР**

Для составления ИППР необходимо определиться с событиями, в которых Вы планируете принять участие (участие, выступления, …). Если у Вас прошли события, в которых вы принимали участие в 2022-2023 году, то можете их поместить в свой ИППР и прикрепить подтверждающие документы (если это просто участие в качестве слушателя, например, в вебинаре, то прописываете УЧАСТИЕ и документ не прикрепляете – ответственный за данное мероприятие подтвердит Ваше участие) – семинары, вебинары, РМО, МО, конкурсы, курсы, педсоветы, совещания, методсоветы и т.д.

#### *В названии мероприятия обязательно указывайте тему мероприятия.*

Выбираем в меню ИНДИВИДУАЛЬНЫЙ ПЛАН ПРОФЕССИОНАЛЬНОГО РАЗВИТИЯ.

Изначально на странице появится запрос «Добавить новую запись»

+ ДОБАВИТЬ НОВУЮ ЗАПИСЬ

# Добавить новую запись

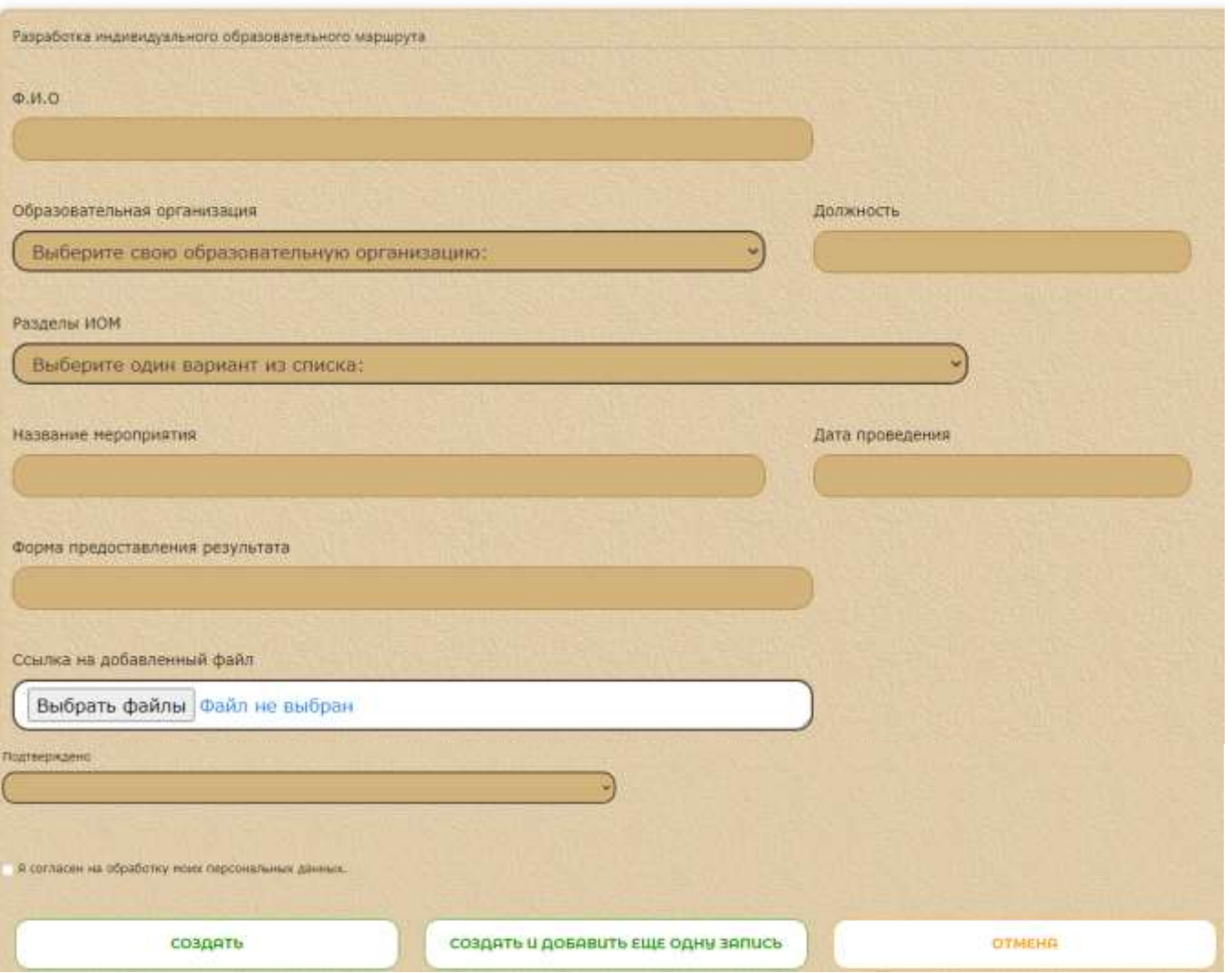

Заполните Форму данными (все данные **обязательны** для заполнения – Ссылку на документ сможете прикрепить после получения документа о подтверждении события) – СОЗДАТЬ (или СОЗДАТЬ И ДОБАВИТЬ ЕЩЕ ОДНУ ЗАПИСЬ).

После внесения первого события Ваш индивидуальный план примет вид таблицы (данные которой можно изменить, дополнить, откорректировать, ...)

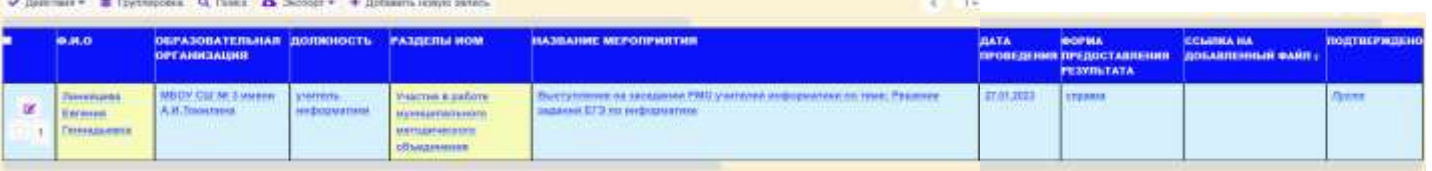

Если ячейка не заполнена, то автоматически прописано *Пусто*.

Чтобы добавить новую запись в таблицу ИППР, выбираем: ДОБАВИТЬ НОВУЮ ЗАПИСЬ (находится в меню над таблицей).

#### + Добавить новую запись

Если данных в таблице уже заполнено много, то для удобства пользования своим ИППР можно использовать меню над таблицей (Группировка, Поиск).

Экспорт – для сохранения данных в файл.

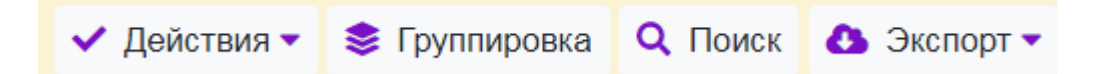